# *GUIA-GDE-101-EE* (E-GDE v2021.06.18.1)

# *Introducción*

La serie *GUIA* (*G*uías de *U*so *I*nicial *A*[celerada\)](https://exactas.uba.ar/uti/administrativos/see/#GUIA) para *GDE* (Sistema de Gestión Electrónica de Expediente), tiene como objetivo, lograr en forma extremadamente rápida y resumida, los conocimientos mínimos para que los usuarios puedan operar en el sistema. No intenta ser una explicación detallada, ni explicar los procedimientos y usos dentro de los circuitos administrativos.

Se recomienda fuertemente, consultar la diversa información detallada y específica sobre GDE, como así también realizar las capacitaciones y cursos a tal fin.Mucha de toda esta información puede consultarse desde la pagina de Soporte UTI para GDE ( <https://exactas.uba.ar/uti/administrativos/see/> )

# *Ingreso al GDE*

Se ingresará vía el Sitio Web [Oficial.](https://cas-uba.gde.gob.ar/) El usuario ingresará con **Usuario** y con **Clave**.

Si no lo recuerda, puede utilizar el botón **¿Olvidó su contraseña?** y luego completando el email declarado cuando se creó la cuenta. Se reseteara la clave y se enviará por mail.

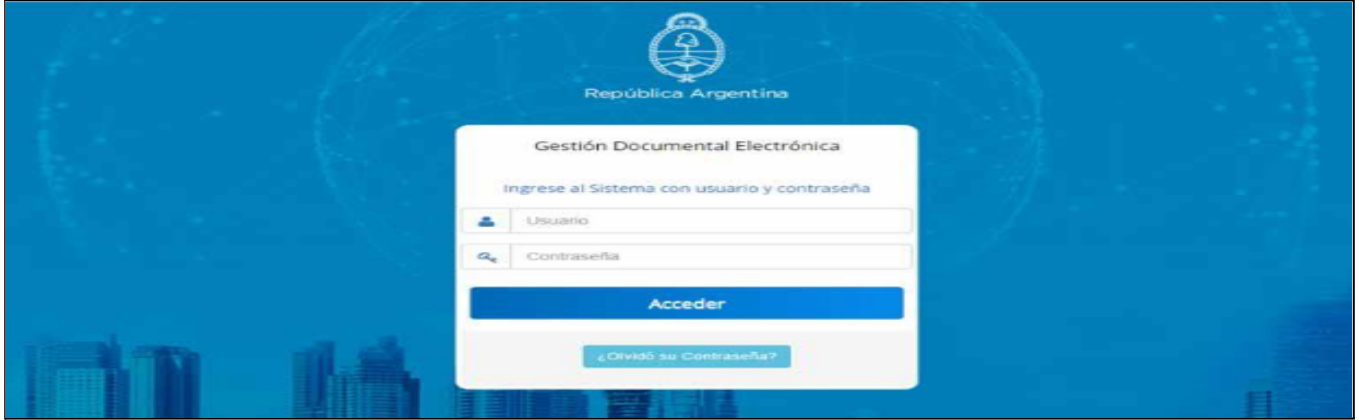

Con el primer ingreso, se debe ingresar una nueva clave y también completar la información personal del usuario.Para más información rápida al respecto, consultar *[GUIA-GDE-101-Inicio](https://exactas.uba.ar/uti/administrativos/see/#GUIA)* y *[Instructivo](http://www.uba.ar/archivos/ManualPrimerIngreso.pdf) "Primer ingreso".* Luego del ingreso, se llega a la pantalla principal del Escritorio Único, como se a continuación

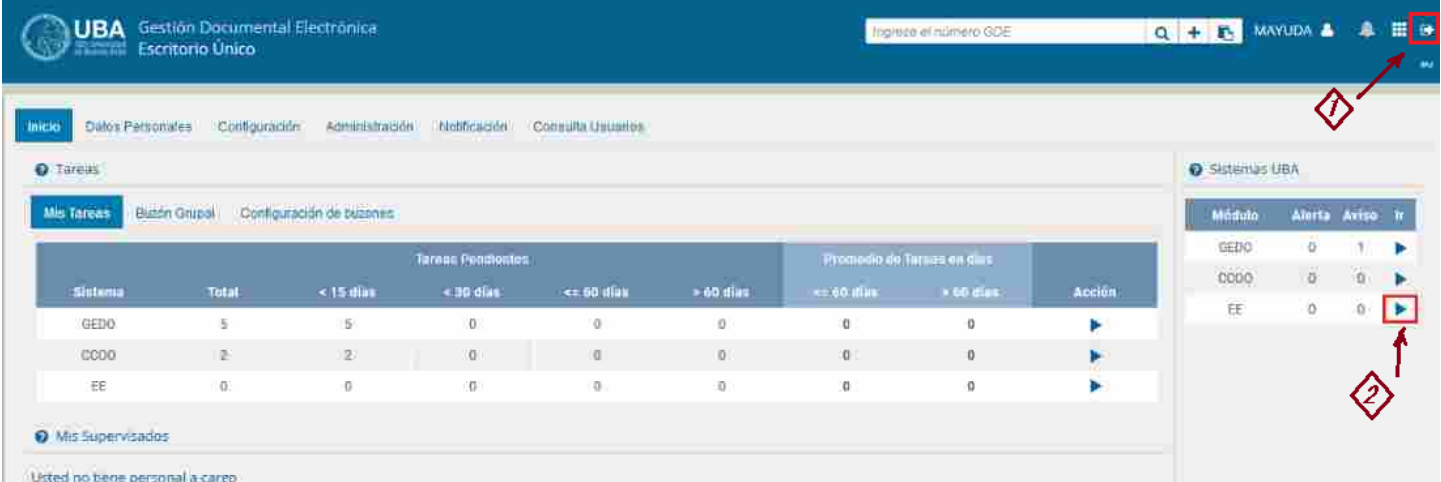

en la parte superior derecha, se ve la flecha que permite salir del sistema *[1]* y también se visualizan los resúmenes de cantidad de documentos en cada uno de los 3 módulos principales del sistema GDE que son :

- *● EE : Módulo de Expediente Electrónico*
- *● GEDO : Módulo de Generador Electrónico de Documentos Oficiales*
- *● CCOO : Módulo de Comunicaciones Oficiales*

Para ingresar en alguno de esos módulos, se utiliza la flecha azul en el borde derecho, en la imagen, esta resaltada la correspondiente a EE (Expediente Electrónico) *[2]*.

# *Módulos de operación y EE*

Básicamente, en todos los módulos, la estructura de las pantallas (EE, GEDO y CCOO), son similares, y se conforman de un bloque de *Solapas de Opciones [1]*, un bloque de *Tareas [2],* y otro bloque de *Seguimientos [3]*.

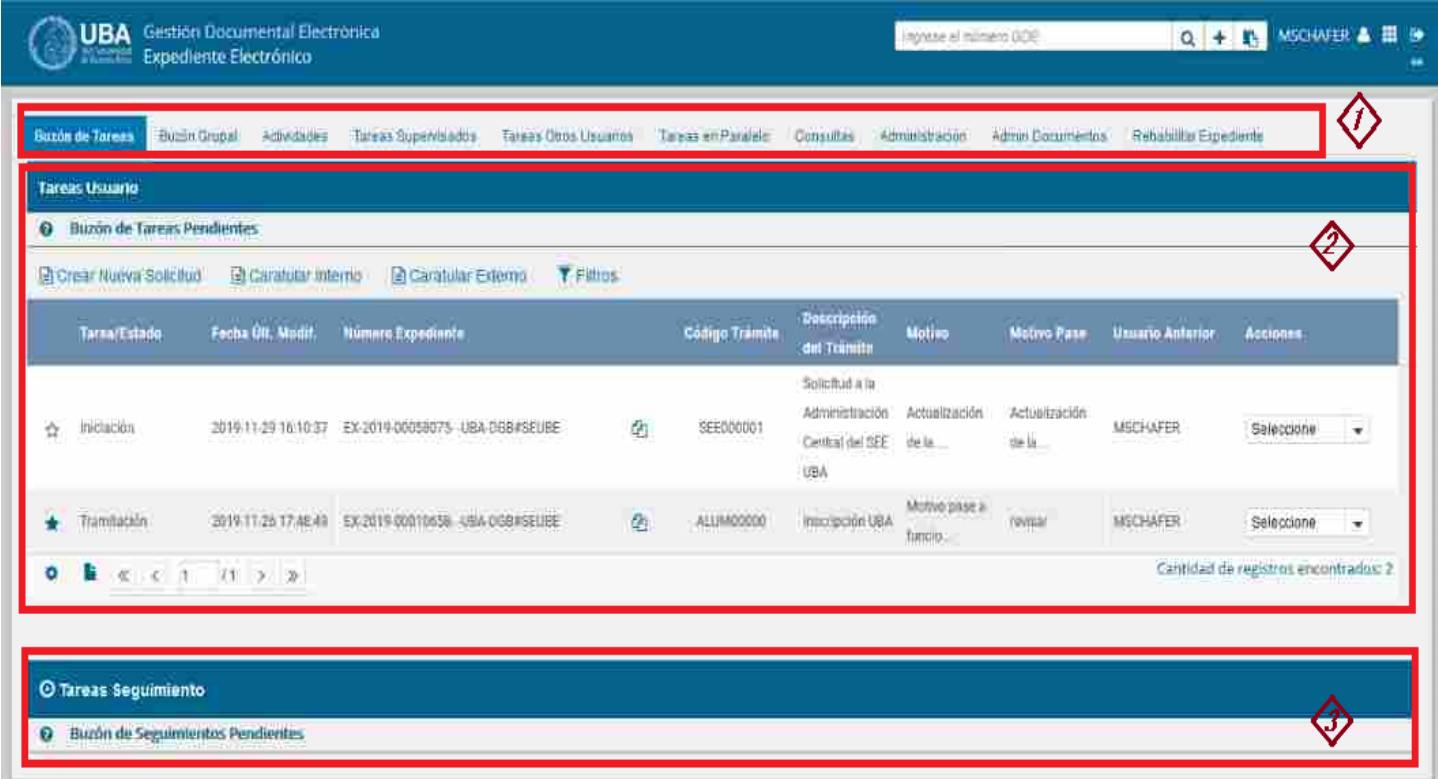

En las solapas, en general y variando según el módulo correspondiente, se acceden a diversas funcionalidades como *Buzones Propios, Buzón Grupal, Actividades, Tareas Supervisados, Tareas Otros Usuarios, Consulta y Rehabilitar Expediente*.

En el bloque de Seguimiento, se visualiza información sobre el seguimiento de expediente.

A continuación, se comienzan a enumerar las distintas solapas del módulo EE.

# *Buzón de Tareas*

En el bloque de *Tareas del Usuario*, *Buzón de Tareas Pendientes,* presenta todas las tareas pendientes que tiene el usuario. Las tareas que se reciben aparecen en el "Buzón de Tareas Pendientes" y se deben "Tramitar". A su vez, el usuario puede adquirir tareas del "Buzón Grupal", es decir las que fueron enviadas al sector al que pertenece. También se permiten devolver las tareas adquiridas del "Buzón Grupal"

### *Crear nueva Solicitud*

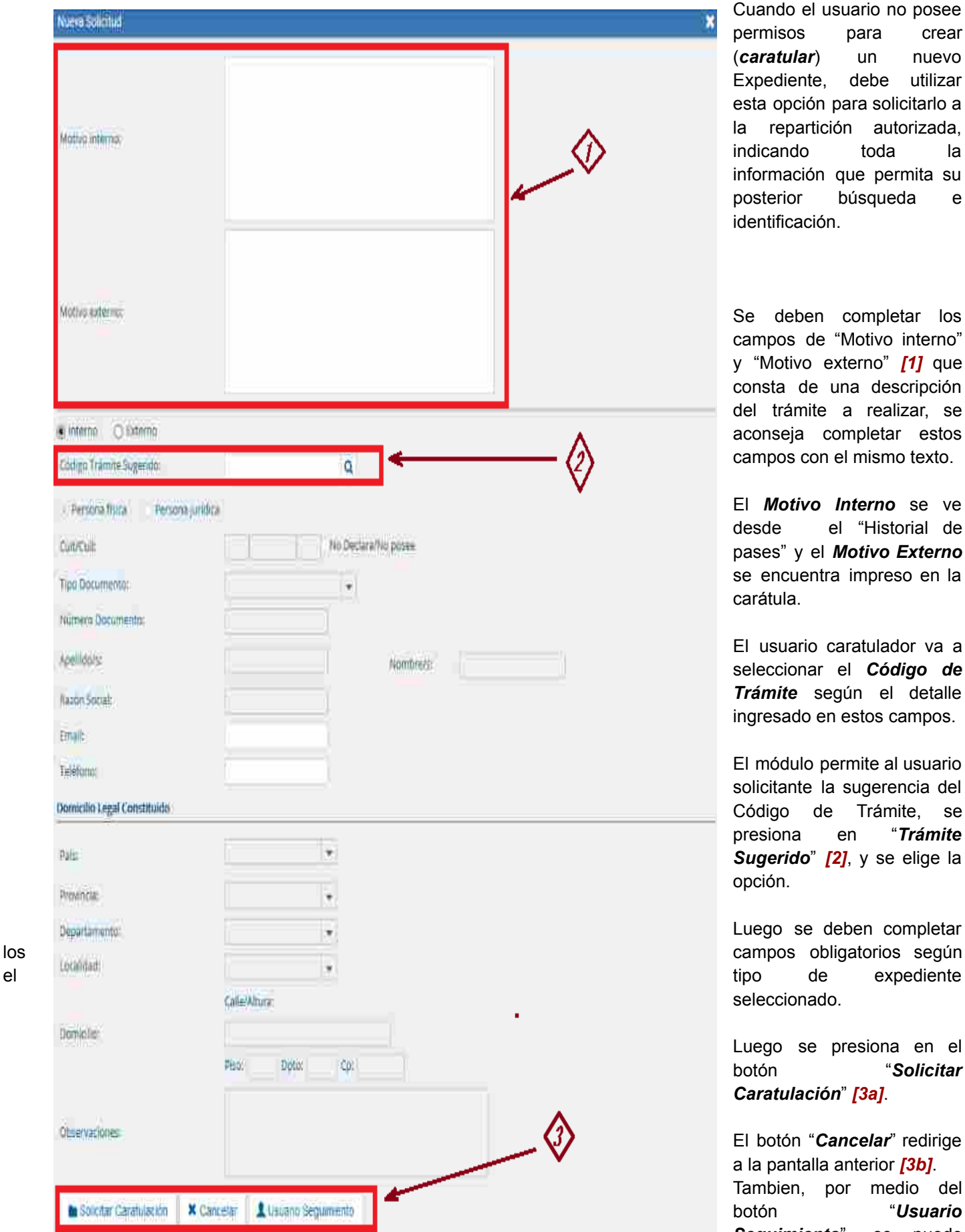

declarar un usuario, que reciba avisos sobre los avances del EE. *[3c]*

Cuando el usuario no posee permisos para crear (*caratular*) un nuevo Expediente, debe utilizar esta opción para solicitarlo a la repartición autorizada, indicando toda la información que permita su posterior búsqueda e identificación.

Se deben completar los campos de "Motivo interno" y "Motivo externo" *[1]* que consta de una descripción del trámite a realizar, se aconseja completar estos campos con el mismo texto.

El *Motivo Interno* se ve desde el "Historial de pases" y el *Motivo Externo* se encuentra impreso en la carátula.

El usuario caratulador va a seleccionar el *Código de Trámite* según el detalle ingresado en estos campos.

El módulo permite al usuario solicitante la sugerencia del Código de Trámite, se presiona en "*Trámite Sugerido*" *[2]*, y se elige la opción.

Luego se deben completar seleccionado.

Luego se presiona en el botón "*Solicitar Caratulación*" *[3a]*.

El botón "*Cancelar*" redirige a la pantalla anterior *[3b]*. Tambien, por medio del botón "*Usuario Seguimiento*", se puede

### *Caratular Interno*

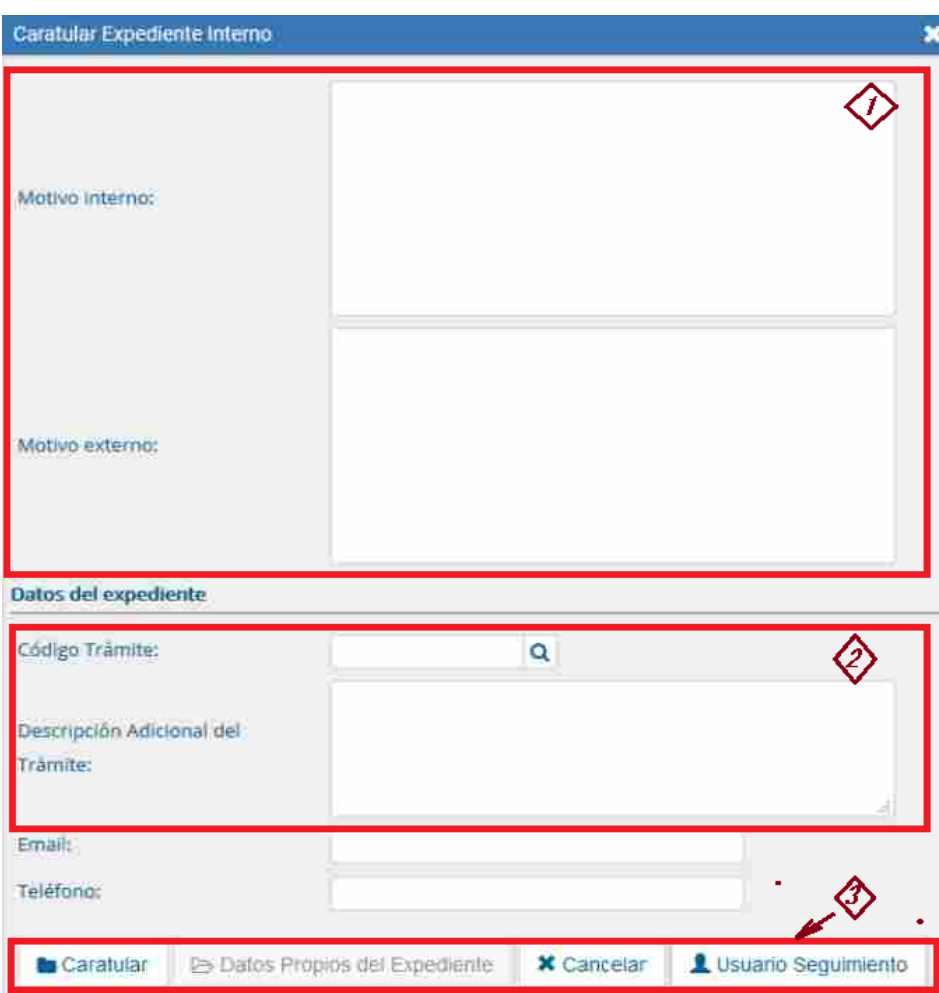

Cuando el usuario posee permisos para crear (caratular) un nuevo Expedient e, lo p u e d e crear directamente por medio de esta opción y lo realiza en un único paso.

#### Se deben completar:

√Motivo interno: motivo que le aparecerá en la columna "Motivo" al usuario que tenga el expediente en su Buzón de Tareas.

✓Motivo externo: m o tiv o que aparecerá en la carátula.Se aconseja completar estos dos últimos campos con el mismo texto √ Código de Trámite: selección del Trámite.

✓Descripción Adicional del Trámite: ingresar un detalle del "Motivo".

- ✓Email: dato opcional
- ✓Teléfono: dato opcional

✓Luego de completar los datos solicitados presionar en el botón "Caratular".

✓El botón "Cancelar" redirige a la pantalla anterior.

# *Caratular Externo*

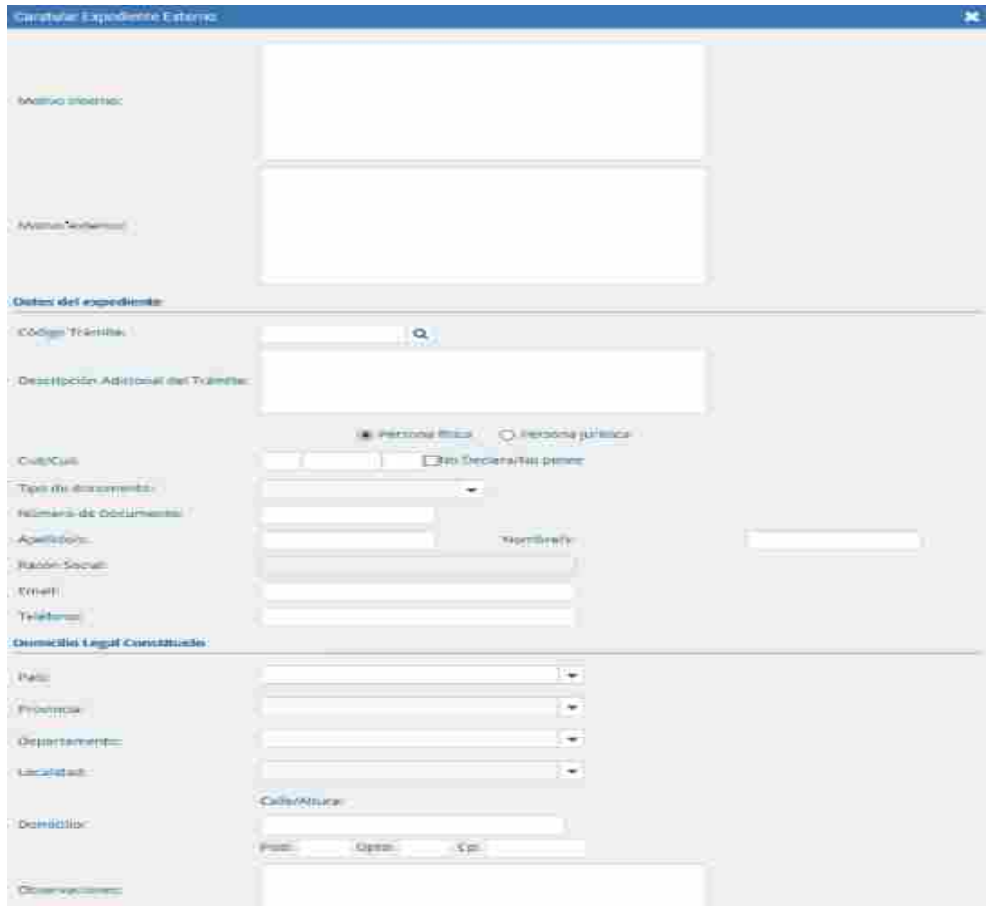

Permite caratular u n expediente externo en un solo paso cuando un ciudadano o un proveedor se presentan para iniciar un trámite.

#### Se deben completar:

√ Motivo externo: ingresar la descripción del trámite.

✓ Código Trámite: selección del Código de Trámite.Se aconseja completar estos dos últimos campos con el mismo texto

✓Datos Propios del expediente: datos asociados al Trámite.

✓Descripción Adicional del Trámite: ingresar un detalle del "Motivo".

✓Persona física o Persona jurídica: según el solicitante se ingresan diferentes datos.

✓Luego de completar los datos solicitados se presiona en el botón "Caratular".

✓El botón "Cancelar" redirige a la pantalla anterior

*Carátula variable* : Algunos Trámites requieren de información adicional para completar la caratulación de un expediente electrónico. Una vez completos los datos comunes a toda caratulación, el módulo solicita una serie de datos que varían para cada expediente electrónico en particular.

Al iniciar un expediente se completan los datos requeridos. Luego oprimir el botón "Caratular", el módulo solicita los datos adicionales para completar la caratulación. Los trámites que requieren información adicional para la caratulación generan dos documentos en el inicio. El documento que figura en primer lugar es la *carátula común* a todos los expedientes. El documento que figura en segundo lugar contiene los datos específicos solicitados para el inicio del trámite.

#### *Filtro*

Para realizar una búsqueda específica entre las tareas o para ordenar la vista de tareas, se puede utilizar la solapa de *FILTROS.*

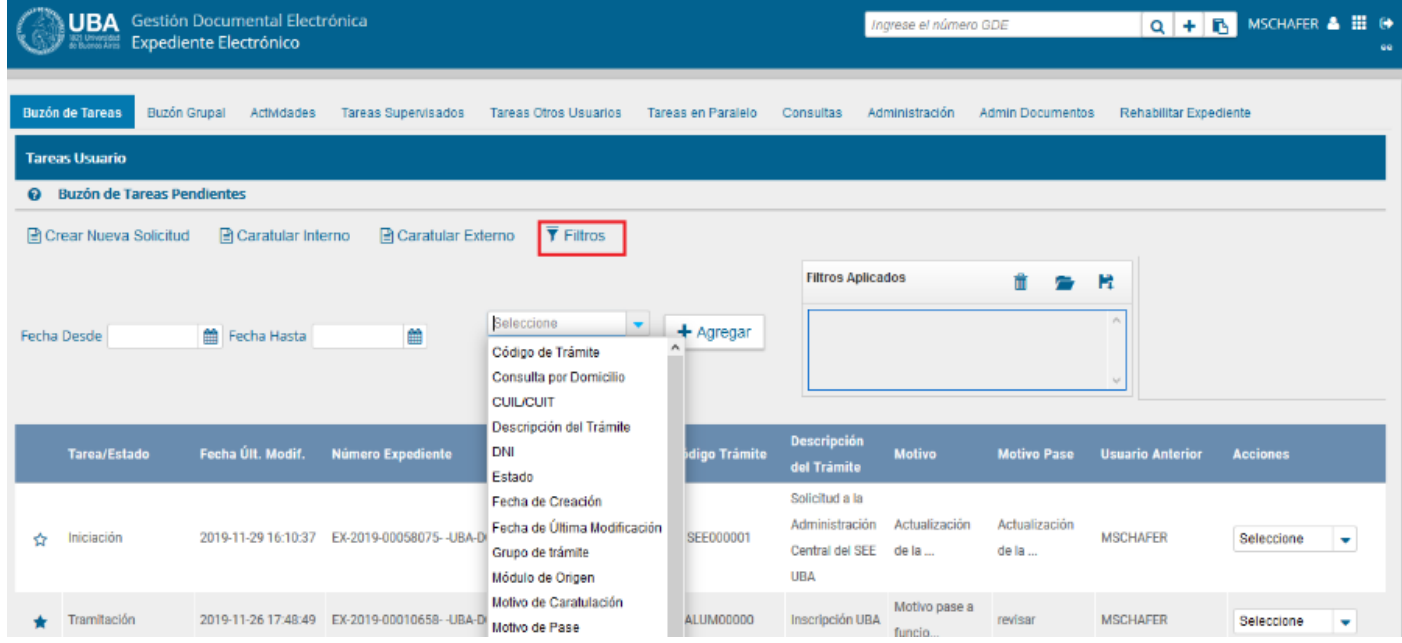

Desde esta solapa, muestra una pantalla como la que se muestra, donde se pueden especificar un rango de fechas y se desplegarán las opciones de búsqueda disponibles. Posteriormente se podrán realizar consultas de las tareas pendientes ya sea por fecha y/o por información propia de la tarea lo que permitirá seguir acotando la búsqueda, estás opciones podrán ser visualizadas y seleccionadas de la lista desplegable disponible, donde se especifican los campos sobre los cuales se desea hacer la selección y luego se solicitara el/los valores de los mismos y así se pueden agregar varias condiciones a la selección.

# *Buzón Grupal*

Desde esta solapa, se permite ver el Buzón Grupal de la repartición, donde se encuentran los expedientes enviados en forma genérica de la repartición y no ha sido ni asignado (por el superior), ni adquirido (por el propio usuario).

Desde esta vista, el propio usuario puede aplicar filtros para facilitar la búsqueda de un documento y adquirirlo para realizar las tareas necesarias.

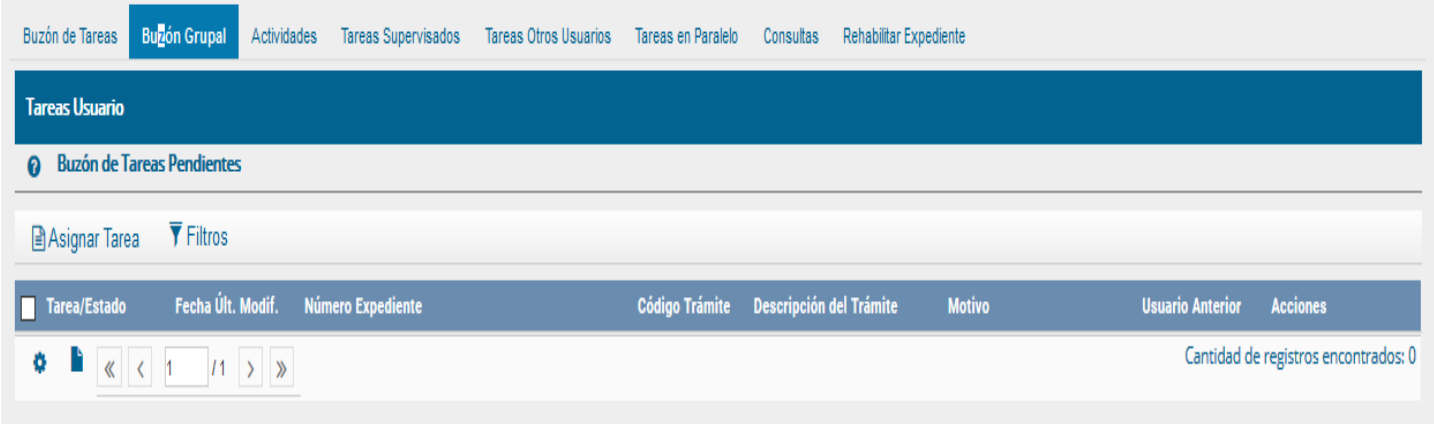

# *Actividades*

Desde aquí se permite visualizar actividades pendientes de expedientes. Seleccionando uno de ellos *[1]* y *[2]*, se visualiza información sobre el estado del mismo *[3]*, y dependiendo el caso, tomar alguna acción al respecto.

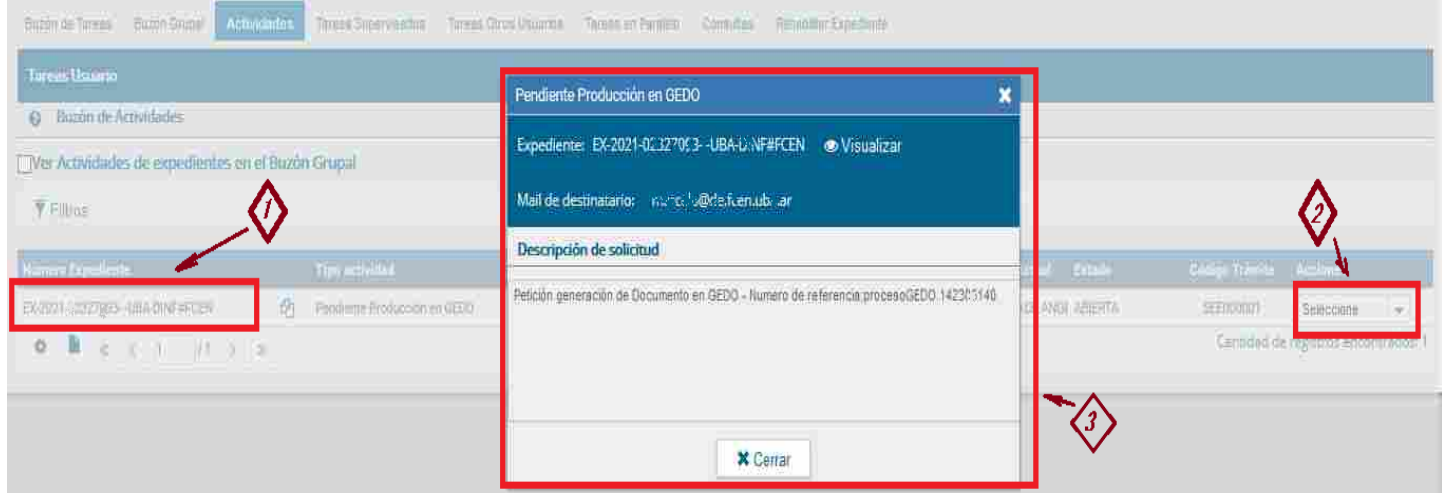

# *Tareas Supervisados*

En esta solapa se muestra las tareas de los usuarios supervisados y sus tareas, pudiendo seleccionar o ver un detalle de los mismos.

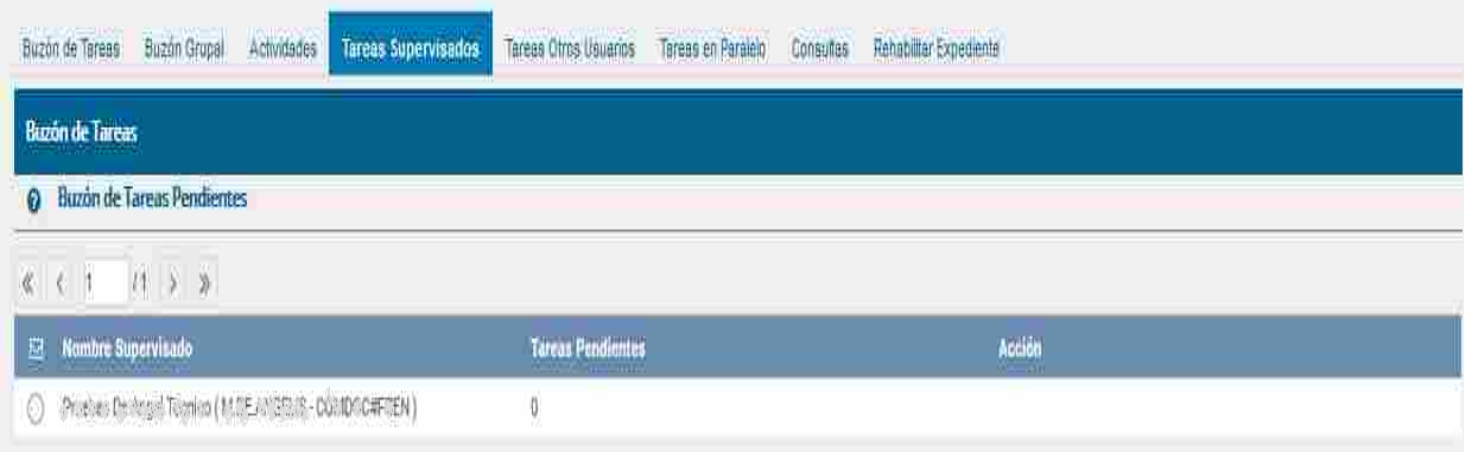

# *Tareas otros Usuarios*

En esta solapa se muestra las tareas de otros usuarios asociados y algunos indicadores de los mismos, pudiendo seleccionar o ver un detalle de los mismos.

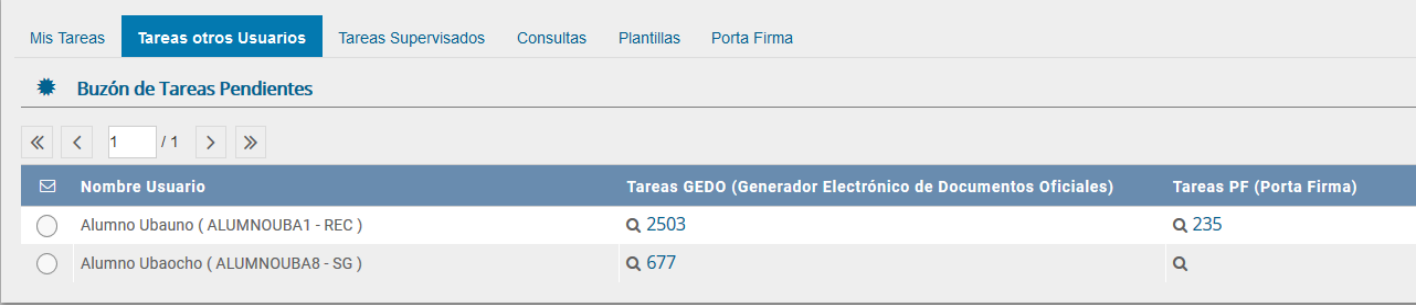

# *Tareas en Paralelo*

Esta opción solo se utiliza en casos muy especiales donde se deba realizar una tramitación en paralelo desde dos reparticiones.

### *Consultas*

En esta solapa se permite seleccionar algunos criterios para la selección de los Expedientes buscados. En un primer bloque *[1]* se permite seleccionar en base a quien Tramitó el EE, (*Mis Favoritos*, *Tramitados x mi*, y las alternativas de *Tramitados por mi Repartición* o *Tramitados por mi Jurisdicción* (estos dos últimos están reservados para autoridades con un permiso especial).

Otro bloque *[2],* permite seleccionar rangos de fecha de creación del EE. Luego en el 3er bloque *[3]* se permite seleccionar algunos campos (ejemplo Carátula Variable, Domicilio, CUIL, DNI, Estado, etc.) y sus valores, y combinar algunos de ellos. También es posible habilitar la búsqueda en EE que se encuentren en *Guarda Temporal [4].*

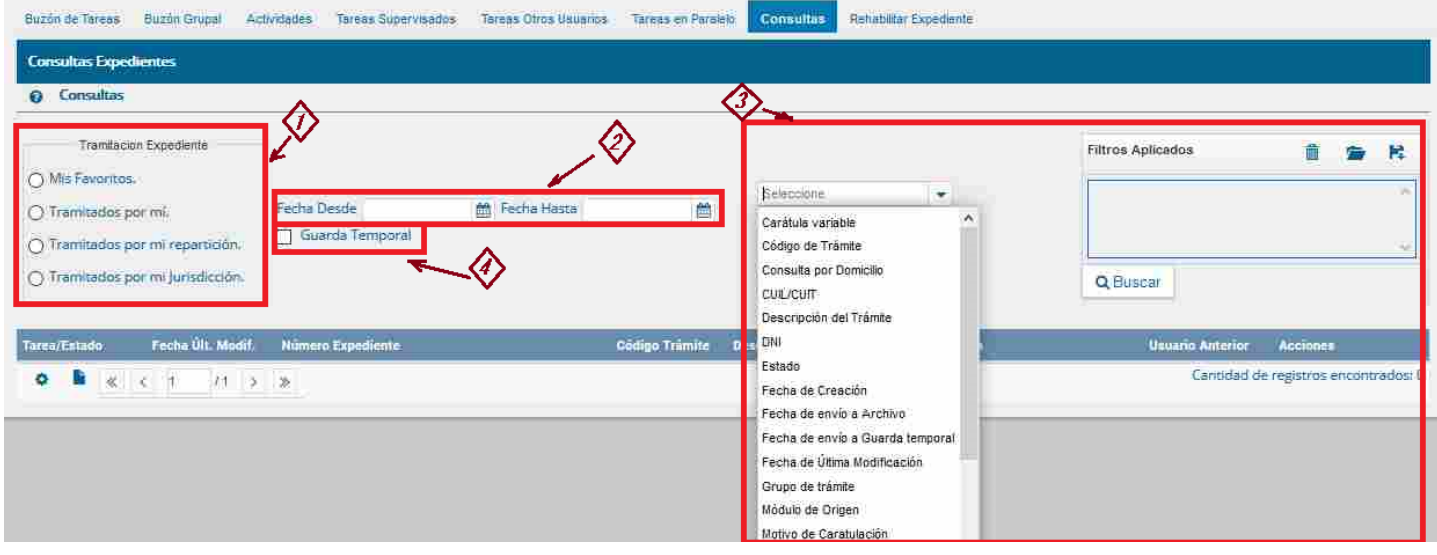

# *Rehabilitar Expediente*

Desde esta solapa, se permite (solo a los usuarios de autoridades autorizadas), la rehabilitación de un EE que se encuentre en Guarda Temporal. Ingresando la identificación de dicho Expediente, se lo muestra y por medio de la opción Rehabilitar, se cambia su estado.

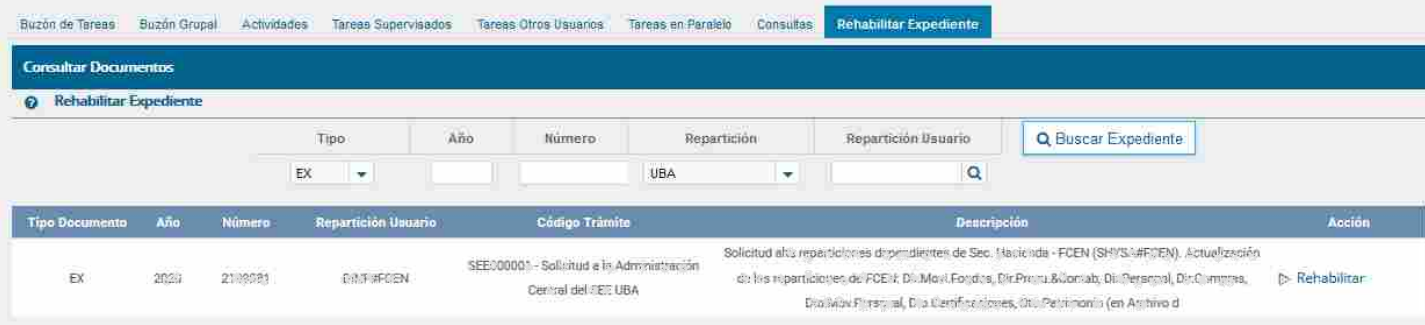

# *Enlaces de Interés*

- Página *GDE FCEN (en [desarrollo\)](https://exactas.uba.ar/gde/)*.
- Primeros pasos en el ingreso al sistema: *[Instructivo](http://www.uba.ar/archivos/ManualPrimerIngreso.pdf) "Primer ingreso"*
- Manual de Usuario Sistema de Expedientes Electrónicos UBA: *Manual de [Usuario](http://www.uba.ar/archivos/ManualdeCapacitacionSEE.pdf) SEE UBA*
- Pagina de soporte UTI GDE: ( *<https://exactas.uba.ar/uti/administrativos/see/>* )
- Video Introducción al Escritorio Único : *EU: [Introducción](https://www.youtube.com/embed/TKi_cAi74O0) al módulo*